[IRF](https://zhiliao.h3c.com/questions/catesDis/243) **[程咪](https://zhiliao.h3c.com/User/other/33847)** 2019-09-03 发表

# 组网及说明

# **1 配置需求及说明**

## **1.1 适用的产品系列**

本案例适用于如F1080、F1070、F5040、F5020等F10X0、F50X0系列的防火墙。

#### **1.2 IRF2配置限制**

#### **1.2.1 配置IRF2前请阅读下表查询所购买的设备是否支持IRF?**

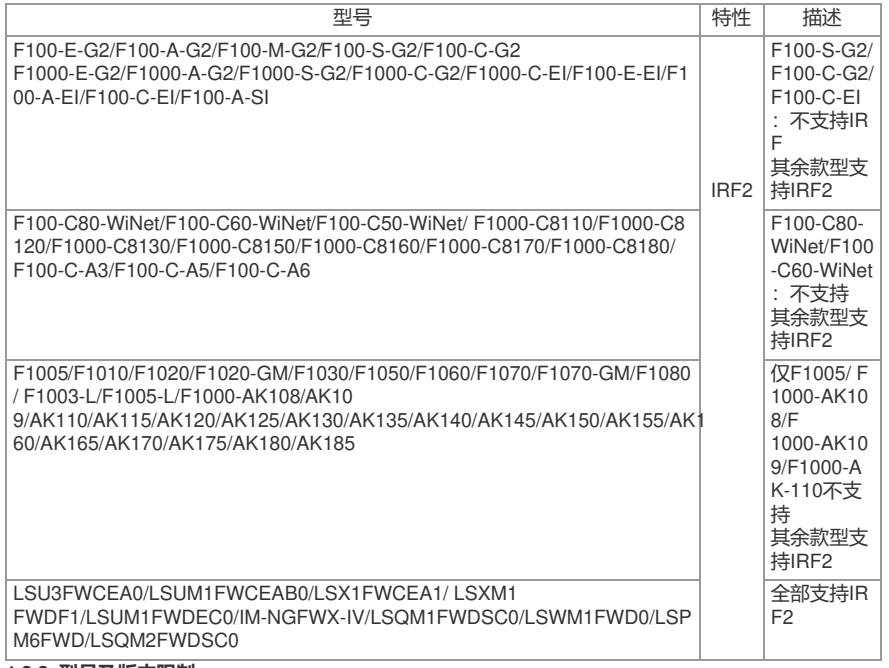

#### **1.2.2 型号及版本限制**

1、 组成IRF所有成员设备的硬件型号及软件版本必须相同。

#### 2、 一个IRF中允许加入的成员设备的最大数量为2。

3、 防火墙可以使用10/100/1000Mbps千兆以太网口、 SFP口、SFP+口进行堆叠,连接线缆则可以使 用5类或6类以上网线、光纤进行连接。

注:其他注意事项请参考官网手册。

#### **1.3 配置需求及实现的效果**

某单位购买两台防火墙用于防护内网服务器使用,为了简化网络架构和增强组网可靠性需要将两台防 火墙虚拟化为一台防火墙使用。

### **2 组网图**

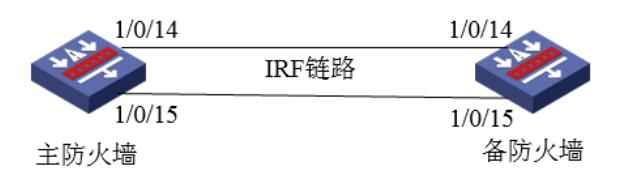

组网说明:将主防火墙的14与15接口和备用防火墙14与15接口互联组成IRF链路。

#### 配置步骤

#### **3 配置步骤**

## **3.1 主防火墙配置**

#### **3.1.1 进入IRF端口**

登录防火墙后在"系统">"虚拟化">"IRF"选择IRF端口2,然后点击齿轮的修改图标。

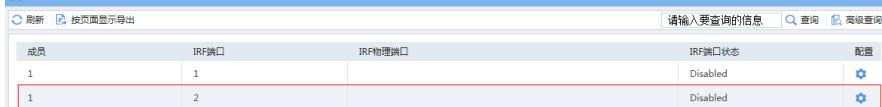

#### **3.1.2 修改IRF端口**

进入IRF端口2后将会优先级设置为10,在物理端口处添加1/0/14与1/0/15接口后点击确定按钮。

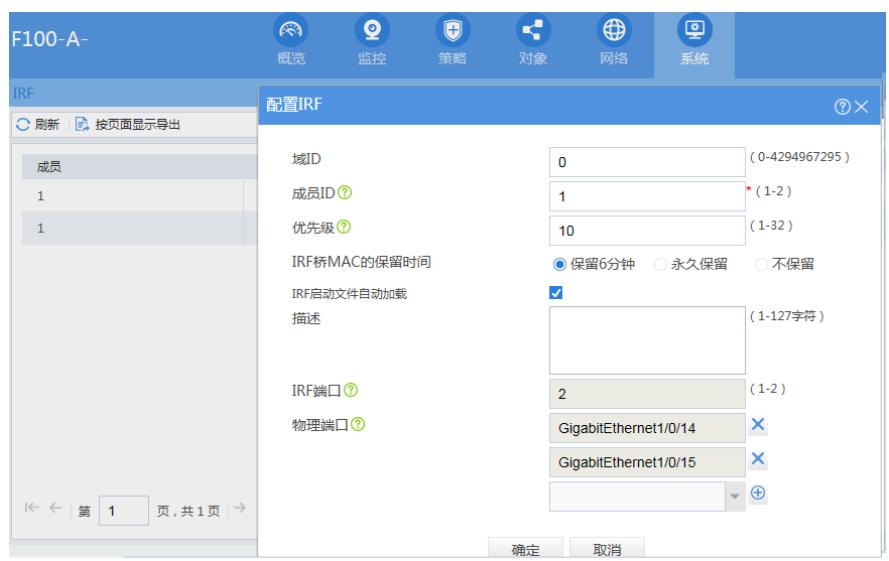

点击确认后会出现下面重启提示,点击"是",IRF主设备即使选择"是"设备也不会重启。堆叠过程中只 有备设备会重启。

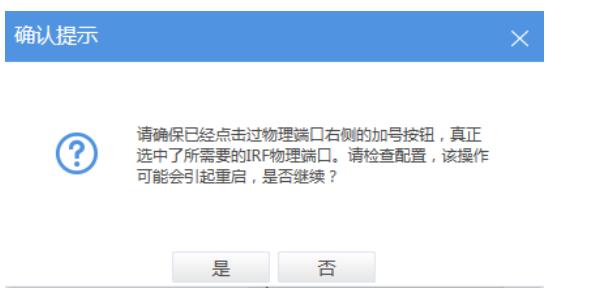

**3.2 备防火墙配置**

# **3.2.1 进入IRF端口**

登录防火墙后在"系统">"虚拟化">"IRF"选择IRF端口1,然后点击齿轮的修改图标。

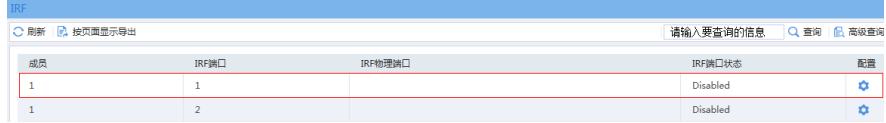

## **3.2.2 修改IRF端口**

进入IRF端口1,将成员ID设置为2,在物理端口处添加1/0/14与1/0/15接口后点击确定按钮。

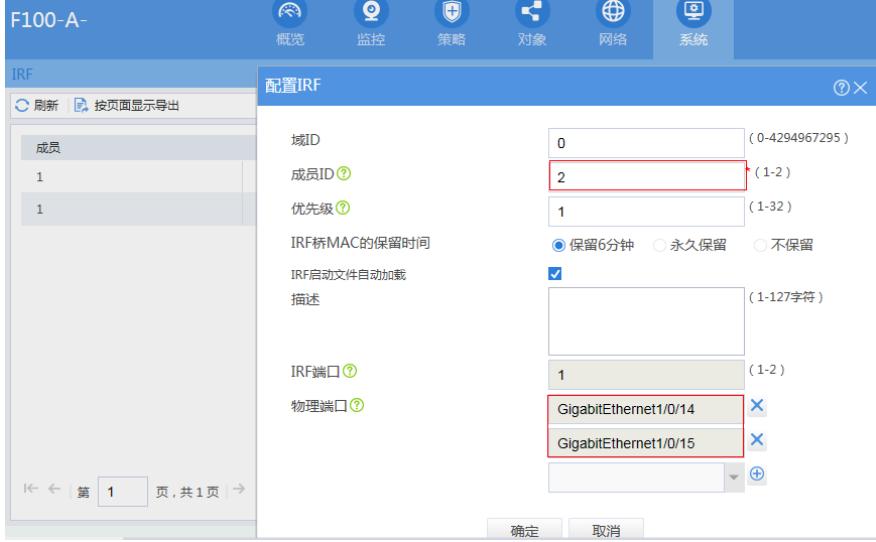

点击确认后会出现下面重启提示,点击"是"后设备会重启, WEB界面断开。

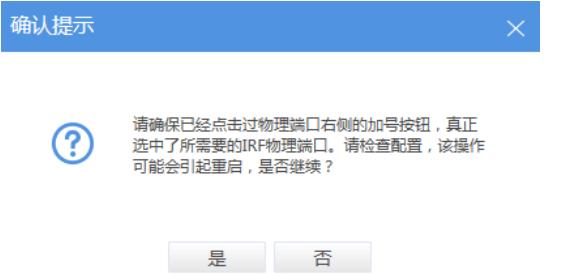

### **4 检验配置结果**

## **4.1.1 将电脑连接设备的网线连接到主防火墙0接口登录设备**

登录防火墙后在"系统">"虚拟化">"IRF"中看到成员1、2均已上线,并且IRF端口为UP状态。

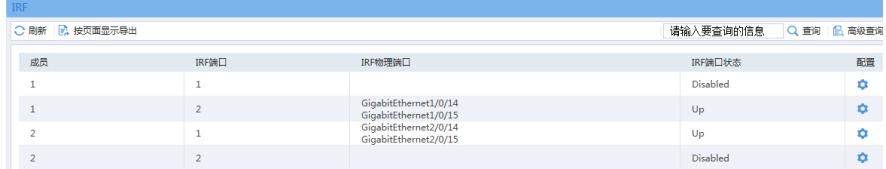

同时在"网络">"接口"中也会查到成员2设备的端口。说明配置成功。

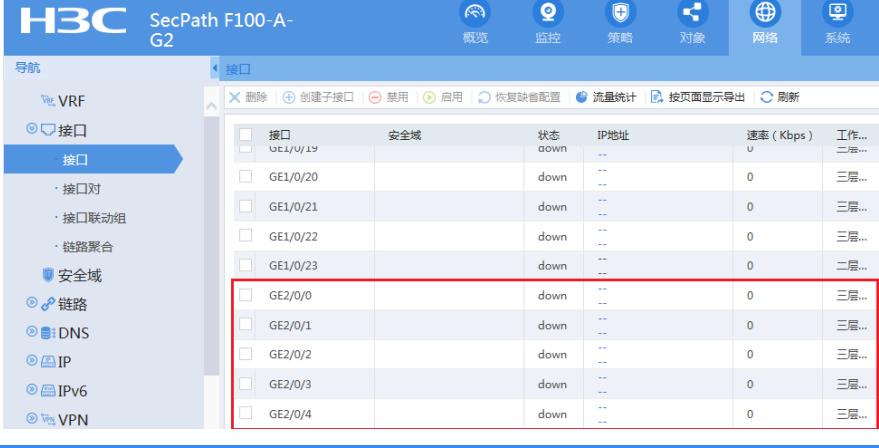

# 配置关键点

**4.1.2 注意事项**

1、堆叠配置完成后备设备会重启,重启后备防火墙0接口不存在IP地址,需要将网线更换至主防火墙0 接口使用192.168.0.1登录设备。